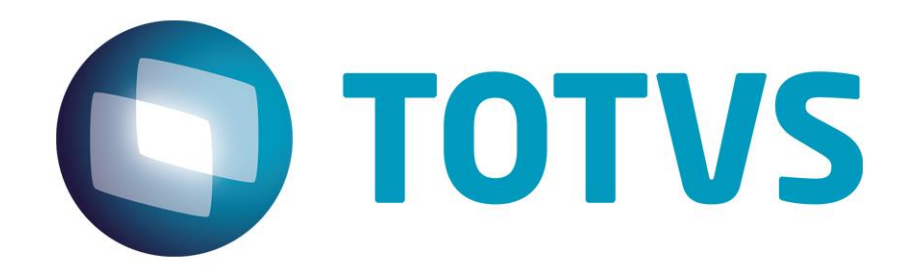

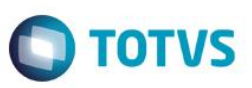

## <span id="page-1-0"></span>**Sumário**

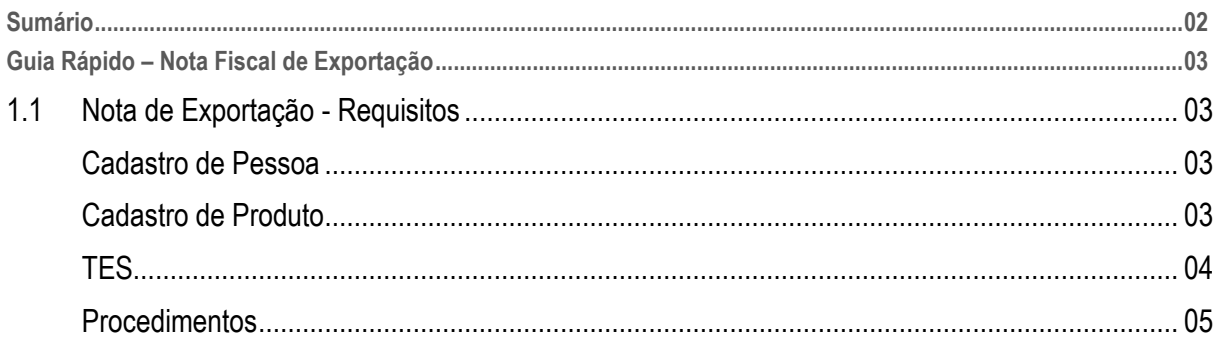

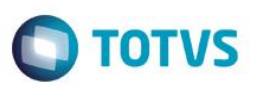

### <span id="page-2-0"></span>**1.1 Nota de Exportação**

#### **Requisitos:**

#### Cadastro de Pessoa

- 1. Acesse, Cadastro> Básico> Cliente
- 2. Clique em Alterar ou Incluir se for o caso
- 3. O nome da Empresa deve estar preenchido corretamente e os Campos "Tipo CGC" e "CNPJ/CPF" não devem estar preenchidos.

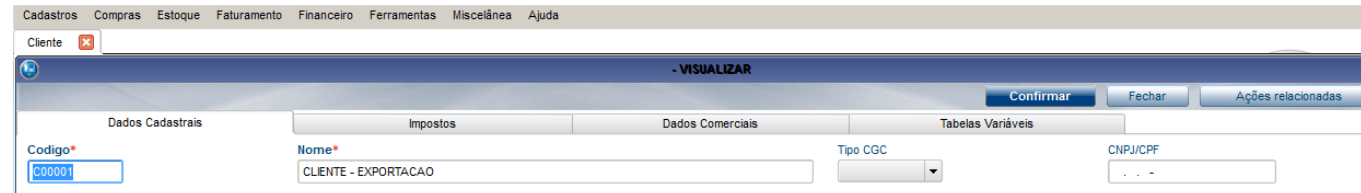

4. O campo "Tipo" deve ser preenchido com a informação Importação. O campo CEP não deve ser preenchido. Preencha o endereço corretamente.

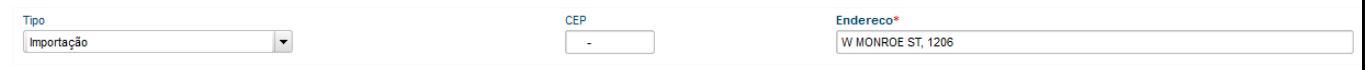

5. Preencha o Bairro, o Município; insira o Estado que no caso é EX, defina o código de Município padrão para fora do país 99999.

Consulte o código do país em questão e preencha o código do país.

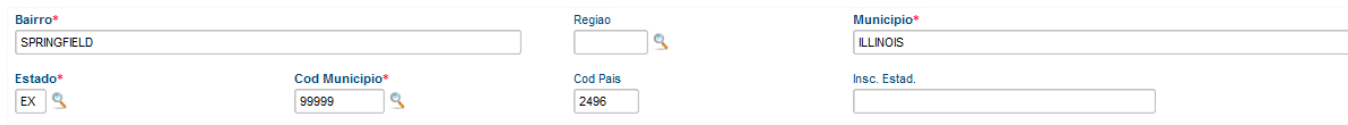

6. Clique em Confirmar

#### Cadastro de Produto

- 1. Acesse, Cadastro> Básico> Produto
- 2. Clique em Visualizar
- 3. Acesse a aba Impostos
- 4. Informe a alíquota dos impostos que serão utilizados, neste caso será calculado apenas o IPI

ര

asa

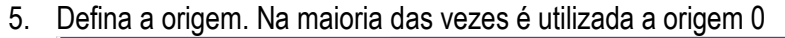

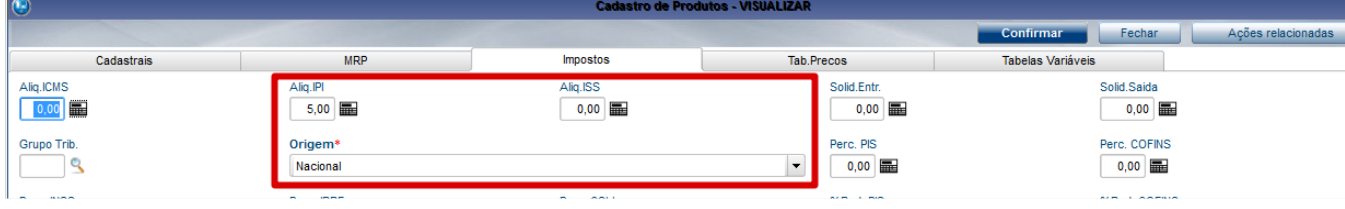

**TOTVS** 

6. Clique em confirmar.

#### **TES**

- 1. Sua TES deve estar de acordo com os impostos que serão calculados
- 2. Para verificar, Acesse, Cadastro> Básico> Tipos de Entrada e Saída
- 3. Localize a TES de entrada que será utilizada
- 4. A CFOP deve começar com 7. Caso tenha dúvidas, basta confirmar com o contador.
- 5. Se deve ser calculado o IPI, a aba impostos, deve estar preenchida com a informação SIM, isso vale para qualquer imposto que precise ser calculado.

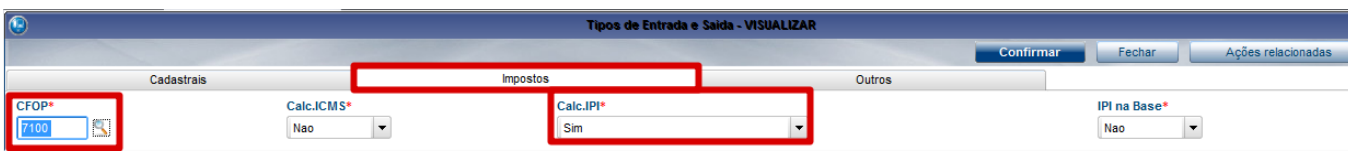

6. Na aba Outros, é necessário informar a situação tributária do IPI, esta informação pode ser confirmada pela Contabilidade da Empresa

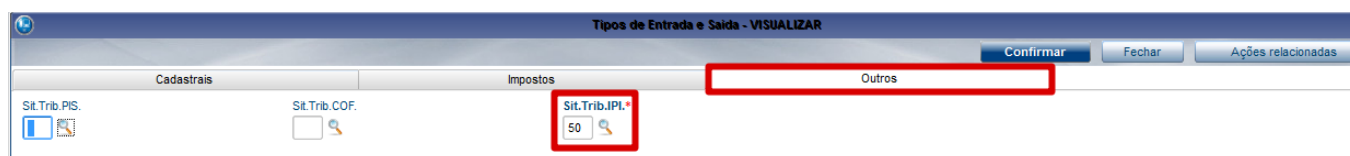

**Observação:** Caso não saiba quais impostos serão calculados, entre em contato com a contabilidade de sua empresa.

**IMPORTANTE:** caso sua empresa seja optante pelo simples nacional, na aba "Impostos" o campo CSOSN deve ser informada situação 300 (imune)

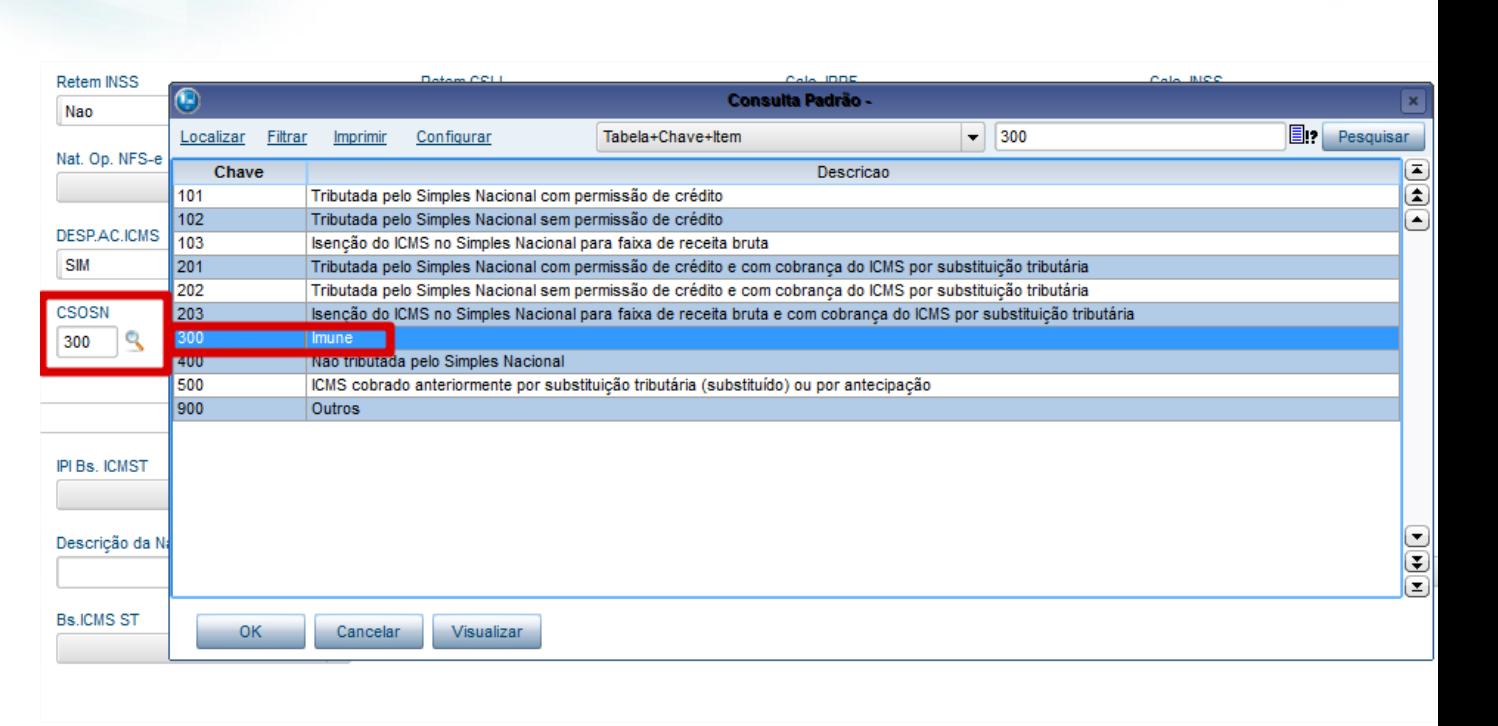

 $\bigcirc$  TOTVS

7. Clique em Confirmar

#### **Procedimentos**

- 1. Acesse, Faturamento> Atualizações> Documento de Saída.
- 2. Clique em Incluir
- 3. Informe a série
- 4. Preencha o restante das informações do cabeçalho.
- 5. Os campos do cabeçalho que devem ser preenchidos em relação a exportação, são: UF de Bem. e Loc.Emb.

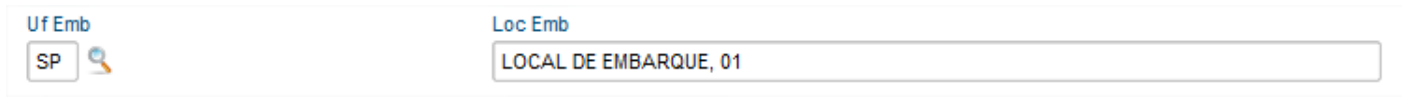

- 6. Insira os produtos
- 7. Insira as informações da duplicata.

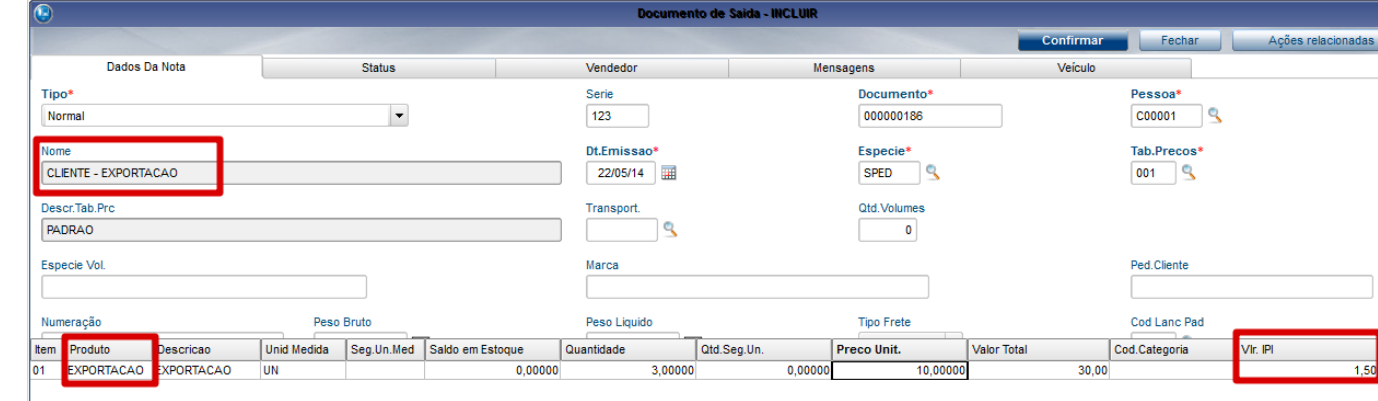

 $\bullet$ 

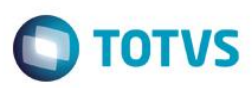

- 8. Clique em Confirmar
- 9. Transmita a nota normalmente

**Observação:** A inclusão também pode ser efetuada pelo Pedido de Venda.